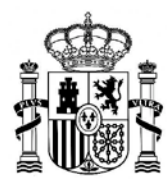

MINISTERIO DE UNIVERSIDADES

SUBDIRECCIÓN GENERAL DE FORMACIÓN DEL PROFESORADO UNIVERSITARIO Y PROGRAMACIÓN

# Guía para generar la Declaración de Equivalencia de Nota Media por estudiantes que cursaron sus estudios en el extranjero

--------------------------------------------------------------------------------------

*Listado de contenidos:*

*[A. Información general](#page-0-0)*

*[B. Acceso al servicio online](#page-0-1)*

*[C. Instrucciones para rellenar la solicitud](#page-3-0)*

*[D. Preguntas más frecuentes \(FAQ\)](#page-3-1)*

# <span id="page-0-0"></span>A.Información general

Actualmente la Declaración de Equivalencia de Nota Media es un procedimiento en línea y gratuito que proporciona el Ministerio de Universidades a través de la Sede Electrónica del Ministerio de Educación y Formación Profesional, al amparo de la Resolución de la Dirección General de Política Universitaria de 21 de marzo de 2016, para que cada usuario genere su propia declaración.

El objeto de la declaración de equivalencia de la nota media de expedientes académicos universitarios de estudios realizados en centros extranjeros es facilitar la emisión de un documento de equivalencia de las notas medias de estudios y títulos universitarios realizados en el extranjero a los correspondientes españoles que pueda ser presentado en los procedimientos de concurrencia competitiva en que la nota media sea un requisito, mérito o elemento de valoración.

#### <span id="page-0-1"></span>B. Acceso al servicio online

Para generar su propia declaración, cada usuario deberá acceder a la sección correspondiente a la Equivalencia de notas medias de estudios universitarios realizados en centros extranjeros de la página web del Ministerio de Universidades [en el siguiente enlace](https://www.universidades.gob.es/portal/site/universidades/menuitem.21ef60083f296675105f2c10026041a0/?vgnextoid=aac4dec5fc9b7710VgnVCM1000001d04140aRCRD&vgnextchannel=38f9372673680710VgnVCM1000001d04140aRCRD) y seleccionar "Acceso al servicio online".

A continuación, si no está registrado en la Sede Electrónica del Ministerio de Educación y Formación Profesional deberá registrase. Para ello deberá crear su usuario y contraseña tal y como muestran la Imagen 1 e Imagen 2.

Para incidencias relativas al proceso de registro en la Sede electrónica deberá contactar co[n soporte.sede@mecd.es](mailto:soporte.sede@mecd.es)

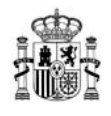

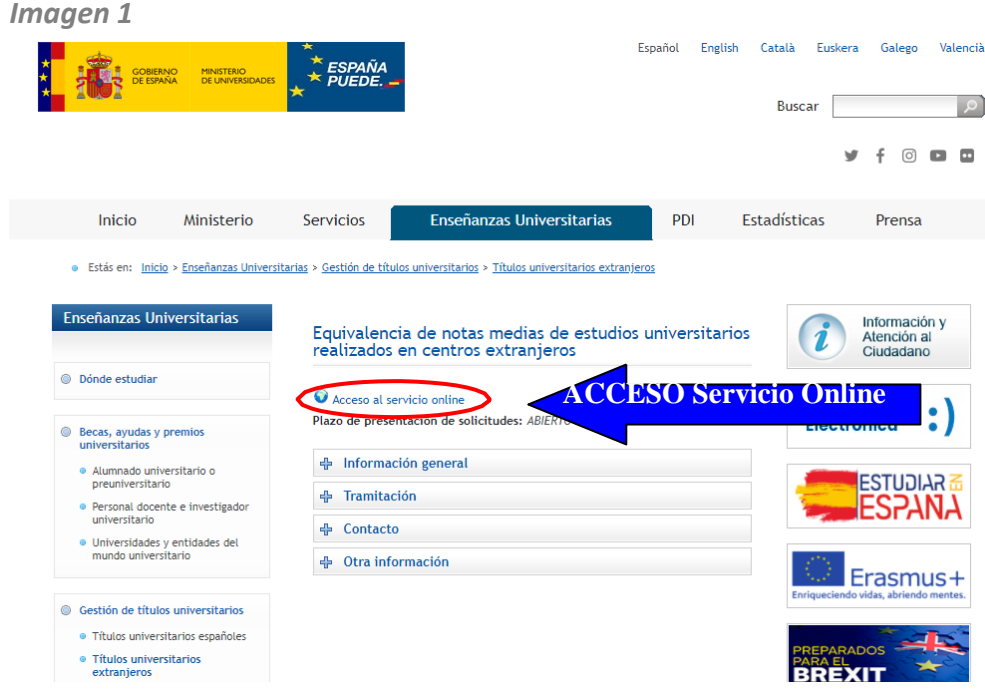

#### *Imagen 2*

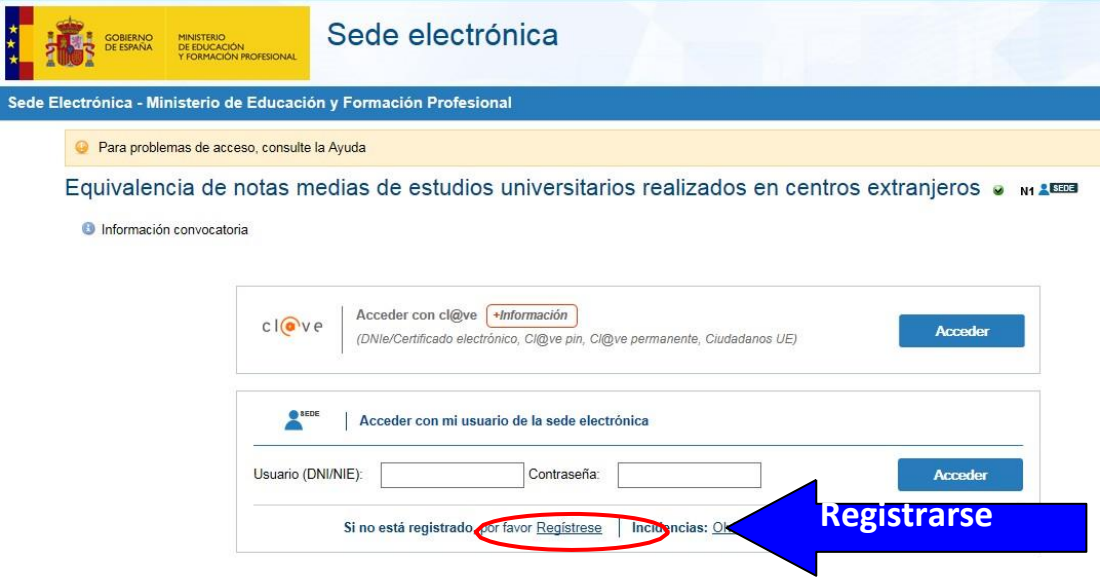

Una vez registrado, introduzca su Usuario y Contraseña *(Imagen 3).* A continuación, deberá buscar el trámite Equivalencia de notas medias de estudios universitarios realizados en centros extranjeros y seleccionar *"Acceso al trámite" (Imagen 4) seguido de* "**Añadir**" *(Imagen 5)*

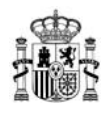

# *Imagen 3*

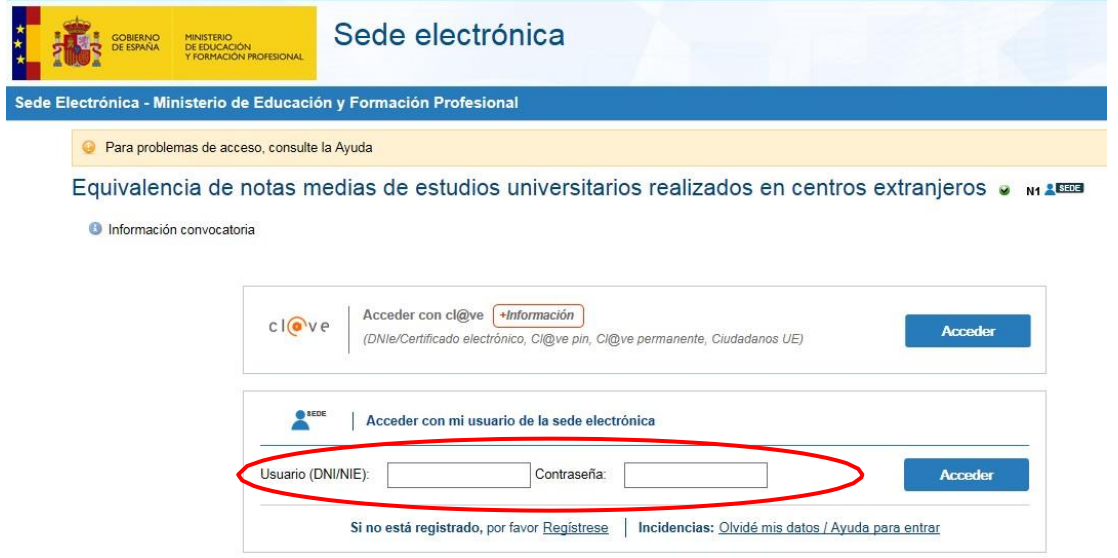

# *Imagen 4*

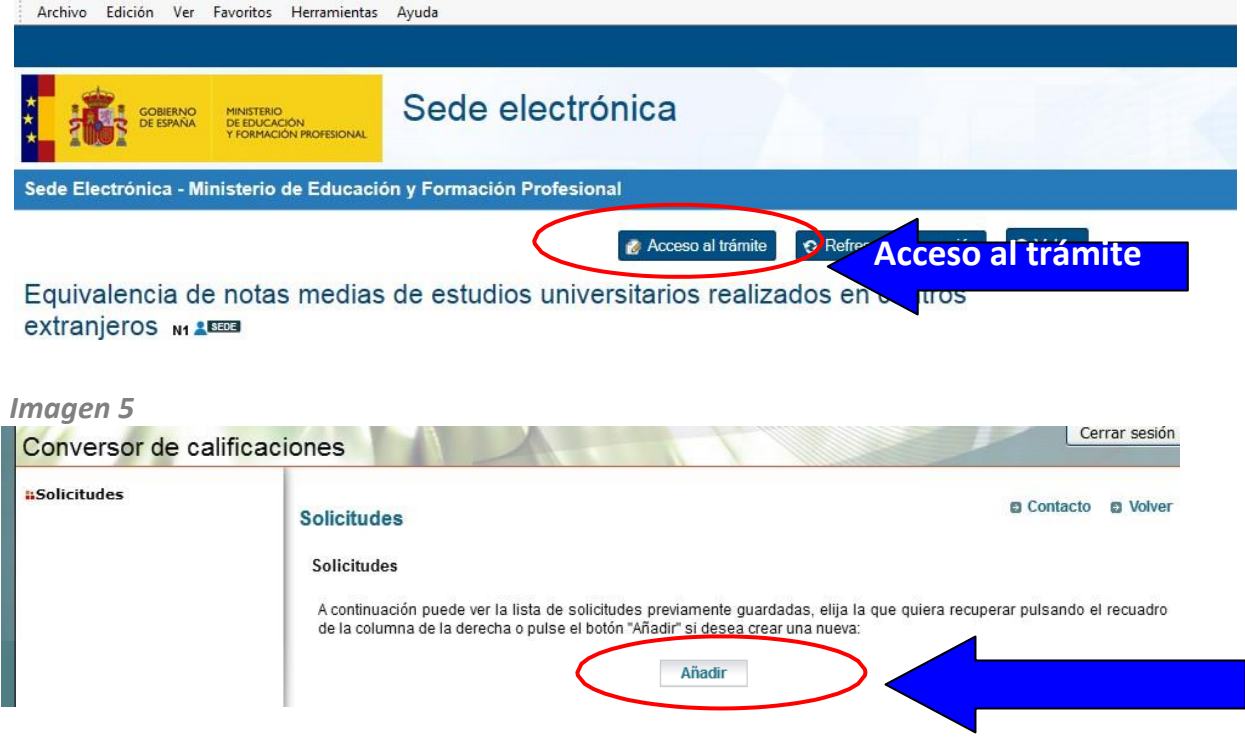

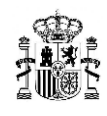

Al añadir la solicitud le aparecerá una pantalla en la que el solicitante declara bajo juramento o promesa, entre otros, que los datos consignados en la solicitud y en la documentación presentada son veraces. Adicionalmente, el usuario dar su consentimiento para que el Ministerio pueda consultar sus datos. Sólo en caso de NO dar dicho consentimiento se deberá marcar la casilla correspondiente. En ese caso, la aplicación no le permitirá continuar. Por último, deberá marcar la casilla de aceptación RGPD.

### <span id="page-3-0"></span>C. Instrucciones para rellenar la solicitud

Las instrucciones detalladas para rellenar la solicitud, que deberá leerse con atención, están disponibles en el siguiente [enlace](https://www.universidades.gob.es/stfls/MICINN/Universidades/Ficheros/ANEXO_II_INSTRUCCIONES.pdf)

La solicitud consta de los siguientes 10 apartados:

- 1. Datos personales.
- 2. Información de la titulación.
- 3. Códigos de clasificación de estudios.
- 4. Escala de clasificación de estudios.
- 5. Asignaturas, créditos y equivalencias.
- 6. Resumen de las calificaciones y media global.
- 7. Información adicional.
- 8. Procedimientos a los que se presenta la declaración.
- 9. Documentación acreditativa.
- 10. Imprimir y Finalizar

# <span id="page-3-1"></span>D. Preguntas más frecuentes (FAQ)

#### *1. En el apartado 2 no aparece la universidad/institución superior en la que realizado mis estudios u obtenido mi título, ¿qué tengo que hacer?*

En el caso de que en el desplegable no figure la universidad/institución superior en la que ha realizado sus estudios u obtenido el título, debe solicitar el alta de la misma enviando un correo a la dirección [notamedia.uni@mecd.es](mailto:notamedia.uni@mecd.es) [a](mailto:notamedia.uni@mecd.es)djuntando copia de su certificado académico y la dirección del sitio web de su universidad.

#### *2. En el apartado 2 me piden el Nº id.supl. europeo, ¿qué puedo hacer si no lo tengo?*

Si no dispone de Suplemento europeo escriba "no disponible" el campo habilitado para ello.

#### *3. En apartado 3 me piden que introduzca el código de clasificación de los estudios o titulación (ISCED –F – 2013), pero en mi certificado académico o título no aparece, ¿qué debo hacer?*

Revise los códigos ISCED –F – 2013 que aparecen en las instrucciones para rellenar la solicitud (apartado C del presente documento) y busque el que corresponda con su titulación. Una vez que la encuentre seleccione el código ISCEDde 3 dígitos de acuerdo con la relación de códigos ISCED de nivel específico recogidos en la tabla de las Instrucciones. Si no lo identifica diríjase a su universidad para que le faciliten esa información. No es necesario que su universidad emita un certificado ni que modifique su título.

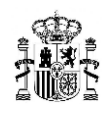

#### *4. En apartado 4 no encuentro la escala de calificación que me corresponde, ¿cómo la puedo identificar? Y si no estuviese, ¿qué debo hacer?*

Para elegir la escala correcta revise el apartado ESCALAS recogido en las instrucciones para rellenar la solicitud. Será necesario que conozca la escala de calificación y la nota mínima aprobatoria que haya utilizado su universidad en su certificado de notas. Compruebe que su certificado incluye esa información. En caso contrario, diríjase a su universidad para que se la faciliten.

Sisu escala no se encontrase entre las publicadas en la Resolución de 21 de marzo de 2016, de la Dirección General de Política Universitaria, por la que se actualiza la relación de escalas de calificación de los estudios o títulos universitarios extranjeros y las equivalencias al sistema de calificación de las universidades españolas, deberá remitirsu certificado de estudios, identificando la escala de calificación aplicada a su certificado de notas por su universidad, en el correo electrónico [notamedia.uni@universidades.gob.es.](mailto:notamedia.uni@universidades.gob.es.)

#### *5. Si mi certificado de notas incluye distintas escalas, ¿qué puedo hacer?*

No se pueden usar dos escalas dentro de la misma Declaración. Por tanto, deberá dirigirse a la Universidad/Institución que le emitió el certificado de notas para que uniformicen la escala de las asignaturas que recoge.

#### *6. En el segundo recuadro del apartado 4 me piden transcribir la información del apartado 4.4 del Suplemento Europeo al Título para todos los estudios con créditos ECTS, ¿dónde puedo encontrar esa información?*

Esa información se recoge en el Suplemento europeo. Si no dispone de dicho Suplemento europeo se incluirá el siguiente texto "Sin información" en el recuadro.

#### *7. En el apartado 5 no me permite incluir los créditos de mis asignaturas, ¿cómo puedo solucionarlo?*

Revise que seleccionó en el campo "Estudio organizado en\*" del Apartado 2 "Créditos ECTS".

#### *8. ¿Tengo que incluir todas las asignaturas en el apartado5?*

Sí, debe incluir todas las asignaturas que cursó en el mismo orden en el que aparecen en su certificado de notas.

#### *9. En el apartado 5, ¿tengo que escribir el nombre de las asignaturas en español?*

Sí. Los textos deberán escribirse en español, de acuerdo con los contenidos en la traducción oficial o jurada del certificado académico.

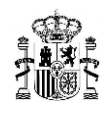

#### *10. En el apartado 5, si mi asignatura no tiene calificación, pero sí tiene asignados créditos, ¿debo de incluirla?*

Sí. Deberá incluir dicha asignatura en el orden en el que aparezca en su certificado de notas, marcar el campo "sin calificación" e introducir los créditos que tuviera asignados.

#### *11. En el apartado 5, si una de mis asignaturas tiene calificación, pero no tiene asignados créditos, ¿debo incluirla?*

Sí. Deberá incluir dicha asignatura en el orden en el que aparezca en su certificado de notas, marcar el campo "sin créditos" e introducir la calificación que tuviera asignada.

#### *12. Si cursé una asignatura dos veces, suspendiendo la primera vez y aprobado la segunda ¿qué nota debo incluir en el apartado5?*

En ese caso tendrá que incluir sólo la calificación con la que superó la asignatura.

#### *13. En el apartado 8 tengo que incluir la denominación completa del procedimiento al que se presenta la declaración, ¿qué tengo que escribir?*

Deberá incluir la denominación completa del procedimiento al que se presenta: "Convocatoria de ayudas para la formación de profesorado universitario 2018"

#### *14. Una vez rellenada la solicitud, ¿a quién se la envío para que la valide?*

En el apartado10 del formulario, "Imprimir / finalizar", la aplicación, previamente a dar la conformidad, le permitirá obtener un "borrador" para que el usuario lo revise. Seguidamente, podrá seleccionar "finalizar" dando así la conformidad al documento para su posterior impresión y firma. La aplicación generará un certificado en formato .pdf que el usuario podrá descargar e imprimir.

El documento impreso de "declaración de equivalencia de nota media", que contendrá el CSV (código seguro de verificación) deberá ser firmado por el usuario con firma manuscrita o electrónica (Apartado9). Posteriormente, deberá ser adjuntado en formato .pdf a la solicitud de ayudas FPU para su posterior validación por parte del órgano convocante.

#### *15. Me he equivocado al rellenar la solicitud, ¿cómo puedo corregirla?*

Una vezfinalizada la solicitud no podrá realizar ningún cambio en ella. Deberá generar una nueva declaración de equivalencia de nota media corrigiendo el error. Para ello acceda al servicio online, introduzca su clave y contraseña, seleccione "Acceso a trámite" y a continuación seleccione" Añadir".

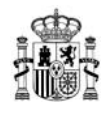

#### *16. La aplicación arroja una nota media inferior a la obtenida en el país en el que cursé mis estudios, ¿cómo puedo solucionarlo?*

En primer lugar, revise que ha elegido la escala correcta en el apartado 4. En caso afirmativo, revise el apartado "Metodología de la equivalencia" recogida en las Instrucciones para rellenar la solicitud.

*17. My Spanish is not very good. I need some support to generate a declaration of equivalence.*

Each user must generate his or her own declaration of equivalence. Log in the web site: [https://www.universidades.gob.es/portal/site/universidades/menuitem.21ef60083f29](https://www.universidades.gob.es/portal/site/universidades/menuitem.21ef60083f296675105f2c10026041a0/?vgnextoid=aac4dec5fc9b7710VgnVCM1000001d04140aRCRD&vgnextchannel=38f9372673680710VgnVCM1000001d04140aRCRD) [6675105f2c10026041a0/?vgnextoid=aac4dec5fc9b7710VgnVCM1000001d04140aRCRD](https://www.universidades.gob.es/portal/site/universidades/menuitem.21ef60083f296675105f2c10026041a0/?vgnextoid=aac4dec5fc9b7710VgnVCM1000001d04140aRCRD&vgnextchannel=38f9372673680710VgnVCM1000001d04140aRCRD) [&vgnextchannel=38f9372673680710VgnVCM1000001d04140aRCRD](https://www.universidades.gob.es/portal/site/universidades/menuitem.21ef60083f296675105f2c10026041a0/?vgnextoid=aac4dec5fc9b7710VgnVCM1000001d04140aRCRD&vgnextchannel=38f9372673680710VgnVCM1000001d04140aRCRD)

You will need to register and create your username and password.

Detailed guidelines to fill in the form are available at: [https://www.universidades.gob.es/stfls/MICINN/Universidades/Ficheros/ANEXO\\_](https://www.universidades.gob.es/stfls/MICINN/Universidades/Ficheros/ANEXO_II_INSTRUCCIONES.pdf) [II\\_INSTRUCCIONES.pdf](https://www.universidades.gob.es/stfls/MICINN/Universidades/Ficheros/ANEXO_II_INSTRUCCIONES.pdf)

All documents are in Spanish, so you might need assistance. Later, you will be able to print your declaration which will be validated by the institution you intend to apply to.

**Última actualización octubre 2021**